## The Ultimate Booklet Guide

#### **DIC Print Studio**

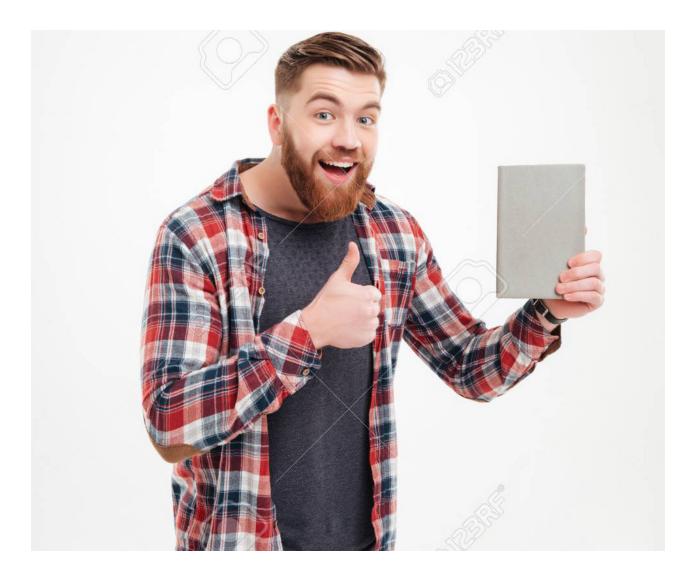

## Step 1 (indesign Settings):

Set up your indesign file with a total number of pages that are multiples of 4 (i.e. 4, 8, 12, 16, 20, 24 etc.)

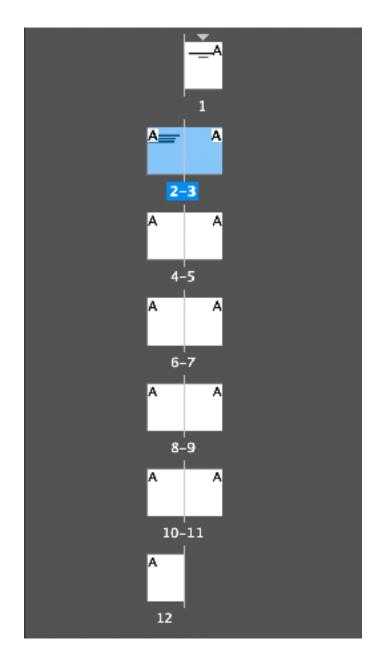

caution: if your booklet is not a multiple of 4 then blank pages will be added to compensate.

YOU CAN NOT ADD BLANKS OR DELETE SPREADS TO REMOVE THEM. THE NUMBER OF PAGES MUST BE A MULTIPLE OF 4 TO GET RID OF THIS PROBLEM.

# Step 2 (indesign Settings):

Chose File > Print Booklet

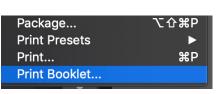

Make sure this option is checked

Print Blank Printer Spreads

Next look at the preview window

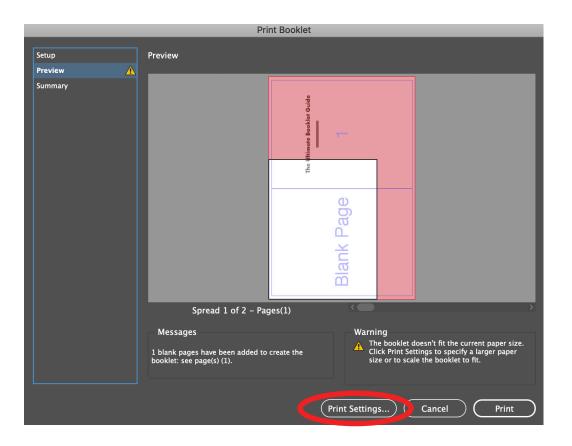

This means your document is larger than your selected paper size. form here you would click print settings.

## Step 3 (indesign Settings):

### Make sure the selected printer is the Canon C710.

|                                         | Print                                    |  |  |
|-----------------------------------------|------------------------------------------|--|--|
| Print P                                 | eset: [Custom] ~                         |  |  |
| Pr                                      | nter: Canon C710                         |  |  |
|                                         | PPD: Canon iPR Svr H350 V1.0 US 🛛 🗸      |  |  |
| General                                 | General                                  |  |  |
| Setup                                   |                                          |  |  |
| Marks and Bleed                         | Copies: 1 Collate Reverse Order          |  |  |
| Output                                  | Pages                                    |  |  |
| Graphics                                | Pages: ◎ All                             |  |  |
| Color Management                        | 🔿 Range: All Pages 🗸 🗸                   |  |  |
| Advanced                                | ○ Current Page: Letter H:3               |  |  |
| Summary                                 | Sequence: 🗸 🗸                            |  |  |
|                                         | O Pages                                  |  |  |
|                                         | Spreads                                  |  |  |
|                                         | Print Master Pages                       |  |  |
|                                         |                                          |  |  |
|                                         | Options                                  |  |  |
|                                         | Print Layers: Visible & Printable Layers |  |  |
|                                         | Print Non-printing Objects               |  |  |
|                                         | Print Blank Pages                        |  |  |
| Print Visible Guides and Baseline Grids |                                          |  |  |
|                                         |                                          |  |  |
|                                         |                                          |  |  |
| (Page Setup) (Prin                      | ter Save Preset Cancel OK                |  |  |

## ALWAYS CHECK PRINT BLANK PAGES

Next click setup to select paper size

## Step 4 (indesign Settings):

After selecting your paper size, you must select your orientation. More often that not it will be landscape.

|                                                               | Print                                                                                                    |
|---------------------------------------------------------------|----------------------------------------------------------------------------------------------------|
|                                                               | Preset: [Custom] ~<br>rinter: Canon C710 ~<br>PPD: Canon iPR Svr H350 V1.0 US ~                                                                       |
| General<br>Setup<br>Marks and Bleed                           | Setup<br>Paper Size: US Letter ~                                                                                                    |
| Output<br>Graphics<br>Color Management<br>Advanced<br>Summary | Width: 8.5 in Height: 11 in<br>Orientation:<br>Gap:<br>Transverse                                                                                     |
|                                                               | Options<br>Scale: Width: 100% Height: 100%<br>Constrain Proportions<br>Scale To Fit<br>Page Position: Centered<br>Thumbnails:<br>Per Page<br>Overlap: |
| Page Setup Pri                                                | nter Save Preset Cancel OK                                                                                                    |

Next for page position select centered. Then move on to Marks and Bleeds

# Step 5 (indesign Settings):

#### select your marks as desired and then click page set up.

| Print                                                                                                  |                                                                                                    |                                                                      |  |
|----------------------------------------------------------------------------------------------------|----------------------------------------------------------------------------------------------------|----------------------------------------------------------------------|--|
| Prin                                                                                                   | set: [Custom]<br>ter: Canon C710<br>PD: Canon iPR Svr H350 V1.0 US                                                            | <ul><li>✓</li><li>✓</li><li>✓</li></ul>                              |  |
| General N<br>Setup<br>Marks and Bleed<br>Output<br>Graphics<br>Color Management<br>Advanced<br>Summary | Marks and Bleed<br>Marks<br>All Printer's Marks<br>Crop Marks<br>Bleed Marks<br>Bleed Marks<br>Color Bars<br>Page Information | Type: Default ~<br>Weight: 0.25 pt ~<br>Offset: $\bigcirc$ 0.0833 in |  |
|                                                                                                    | Bleed and Slug<br>Use Document Bleed Settings<br>Bleed:<br>Top: 0.25 in<br>Bottom: 0.25 in<br>Include Slug Area               | Left: \$\\$ 0.25 in<br>Right: \$\\$ 0.25 in                          |  |
| Page Setup Printe                                                                                      | er Save Preset (                                                                                                    | Cancel OK                                                            |  |

Here make sure the paper size, orientation, and printer are correct.

|                                  | Print Preset: [C       | Custom]                               |        | ~  |        |
|----------------------------------|------------------------|---------------------------------------|--------|----|--------|
|                                  |                        | Page Setup                            |        |    |        |
| neral                            | Format For:            | Canon C710<br>Canon iPR Svr H350 V1.0 | 0 US   | 0  |        |
| up<br>rks and                    | Paper Size:            | US Letter<br>8.50 by 11.00 inches     |        | 0  | ~      |
| put<br>phics<br>or Mar<br>vanced | Orientation:<br>Scale: | 100%                                  |        |    | ~<br>n |
| nmary –                          | ?                      | ĺ                                     | Cancel | ОК |        |
| 16                               | Us Diago               | e Document Bleed Setti                | ngs    |    |        |

## Step 6 (indesign Settings):

|                                                                                           | Print<br>Preset: [Custom]<br>Printer: Canon C710<br>PPD: Canon iPR Svr H350 V1<br>Marks and Bleed                | ~<br>~<br>.0 US ~                                                              | Next ckick the printer.<br>Here you will turn on<br>the booklet functions |
|-------------------------------------------------------------------------------------------|----------------------------------------------------------------------------------------------------|--------------------------------------------------------------------------------|---------------------------------------------------------------------------|
| Setup<br>Marks and Bleed<br>Output<br>Graphics<br>Color Management<br>Advanced<br>Summary | Marks All Printer's Marks Crop Marks Bleed Marks Registration Marks Color Bars Page Information                  | Type: Default ~<br>Weight: 0.25 pt ~<br>Offset: $\widehat{\bigcirc}$ 0.0833 in | for the printer.                                                          |
|                                                                                           | Bleed and Slug<br>✓ Use Document Bleed Set<br>Bleed:<br>Top: ○ 0.25 in<br>Bottom: ○ 0.25 in<br>Include Slug Area | tings<br>Left: 🗘 0.25 in<br>Right: 🗘 0.25 in                                   |                                                                           |
| Page Setup Pr                                                                             | inter Save Preset                                                                                                | Cancel OK                                                                      | Print                                                                     |
|                                                                                           |                                                                                                    |                                                                                | non C710 🗘<br>fault Settings                                              |
| Click the lo                                                                              | ayout tab.                                                                                                    | Pages: • A                                                                     | II<br>rom 1 to: 1<br>yout                                                 |
|                                                                                           |                                                                                                    |                                                                                | ges per Sneet: 1 文<br>yout Direction: 🔀 🛐 🕅 🕥<br>Border: None             |
|                                                                                           |                                                                                                    |                                                                                | Two-Sided: Off Reverse page orientation<br>Flip horizontally              |
|                                                                                           |                                                                                                    | ? PDF Y Hide Details                                                           | Cancel Print                                                              |

## Step 7 (indesign Settings):

### Click Fiery Features and then Full Properties

| Print                            |                                             |
|----------------------------------|---------------------------------------------|
| Printer: Canon C710              |                                             |
| Presets: Default Settings        |                                             |
| Copies: 1                        |                                             |
| Pages: • All                     |                                             |
|                                  | to: 1                                       |
| ✓ Layout                         |                                             |
| Color Matching<br>Paper Handling |                                             |
| Paper Feed<br>Cover Pros         | S M N                                       |
| Fiery Features                   |                                             |
| Two-Sideo                        | d: Off ≎                                    |
|                                  | Reverse page orientation                    |
|                                  | Flip horizontally     Print                 |
|                                  | Printer: Canon C710                         |
| ? PDF Y Hide Details             | Presets: Default Settings                   |
|                                  | Copies: 1                                   |
|                                  | Pages: • All                                |
|                                  | From: 1 to: 1                               |
|                                  | Fiery Features                              |
|                                  | Quick Access Customize                      |
|                                  | Paper source: Sorter mode:                  |
|                                  | Auto tray select 🗘 🌔                        |
|                                  | Stapler mode: 2-sided printing:             |
|                                  |                                             |
|                                  | Full Properties                             |
|                                  | Two Way Communication                       |
|                                  | Printer Address svprint209pc.campus.sva.edu |
|                                  | Printer Name Canon iPR Svr H350 V1.0 US     |
|                                  | ? PDF V Hide Details Cancel Print           |

# Step 8 (indesign Settings):

Click Layout, select normal, DO NOT SELECT BOOKLET, then select short edge binding. Finally click finishing and turn on saddle fold and saddle stitch. Then click print.

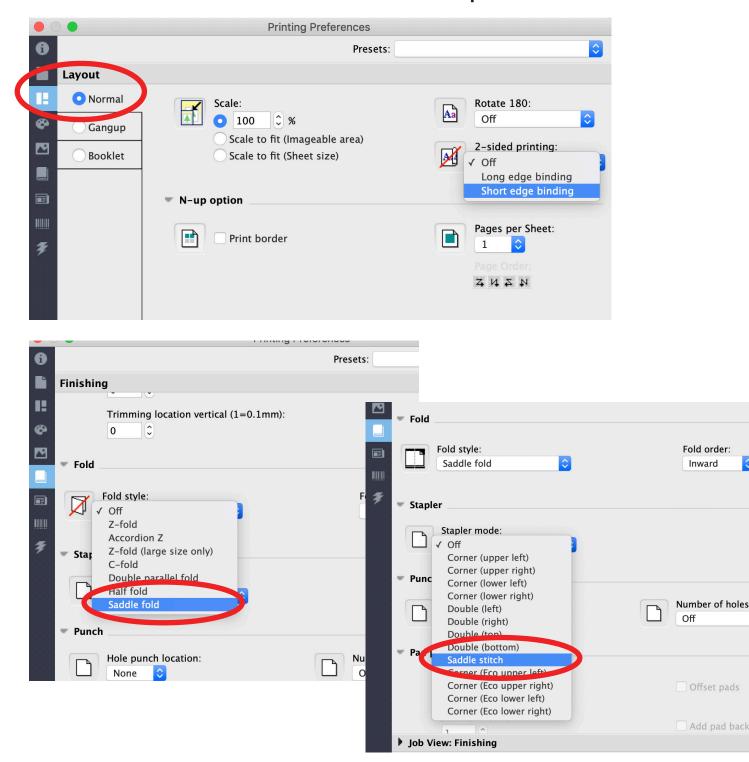

Follow Steps 1, 3 – 7 as listed above. Then click the booklet

option. Then launch the wizard.

|   |                  | Printing Preferences                               |          |
|---|------------------|----------------------------------------------------|----------|
| 0 |                  | Presets:                                           | \$       |
|   | Layout           |                                                    |          |
| H | ○ Normal         | Launch Wizard                                      |          |
| ø | Gangup           | Booklet Type: Saddle 🗘 Left Binding 🗘              |          |
|   | O Booklet        |                                                    |          |
|   |                  | Paper Size                                         |          |
|   |                  | Paper Size for 2-up:                               |          |
|   |                  | Same as document size ᅌ                            |          |
| Ŧ |                  | Shrink to fit:                                     |          |
| * |                  | Sheet size                                         |          |
|   |                  |                                                    |          |
|   |                  | Page Alignment                                     |          |
|   |                  | Centering adjustment: • At the spine At the center |          |
|   |                  | Increase gutter by: 0.000 C Millimeters O Inches   |          |
|   |                  | Compensate creep                                   |          |
|   |                  | Cover                                              |          |
|   |                  | Content input:                                     | Define C |
|   |                  | Front & Back Separately 🗢 투 🗐 \cdots 🖻 🖻           |          |
|   |                  |                                                    |          |
|   | Job View: Layout |                                                    |          |
|   |                  | Help Cancel                                        | ОК       |

Select your binding side. Most ofter you will choose left binding.

Make sure the booklet type is saddle. Then click next.

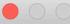

**Booklet Maker** 

Welcome to the Booklet Maker

This wizard will guide you in creating and defining the properties of the type of book of your choice. Please select the book type and binding edge and click "Next >"

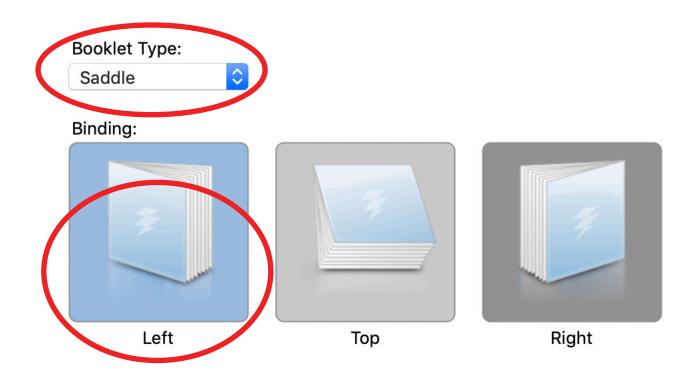

Select which side of the cover you want printed on. Most likely

you want no blank pages, so select print on both sides. Then click

next.

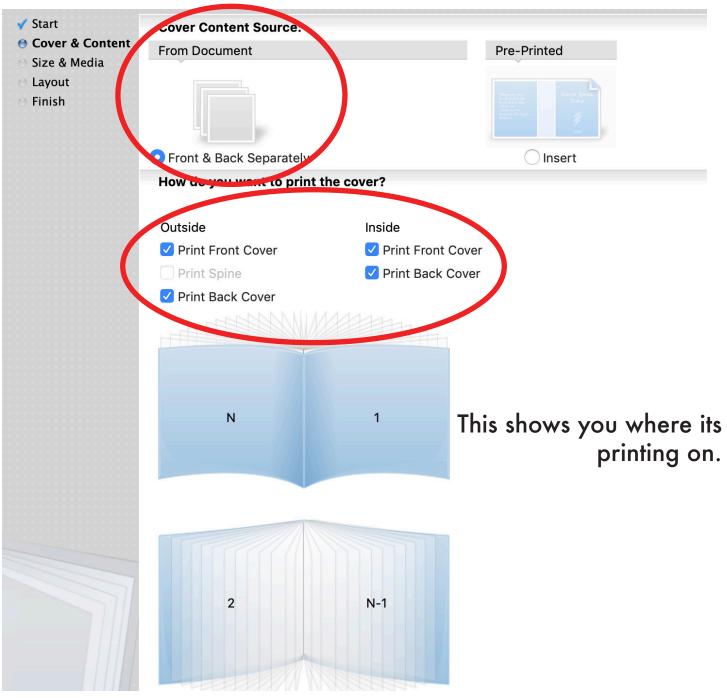

Select the paper size. Then click next.

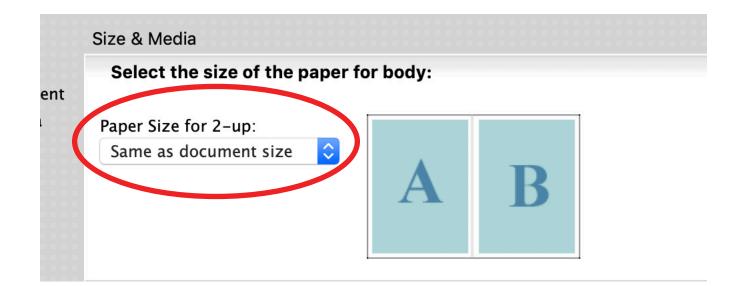

| Select the size of the paper for body: |          |   |
|----------------------------------------|----------|---|
| Custom Paper Size                      | -        |   |
| Same as document size                  |          |   |
| Letter                                 |          | D |
| A3                                     |          | В |
| B4                                     |          |   |
| A4                                     |          |   |
| B5                                     |          |   |
| A5                                     | r cover: |   |
| 11x17                                  |          |   |
| Legal                                  |          |   |
| Statement                              |          |   |
| SRA3                                   |          |   |
| 12x18                                  |          |   |
| Executive                              |          |   |
| 13x19                                  |          |   |
| Envelope no.10 (COM10)                 |          |   |

BODY ALIGNMENT IS ALWAYS AT THE SPINE. Then click next.

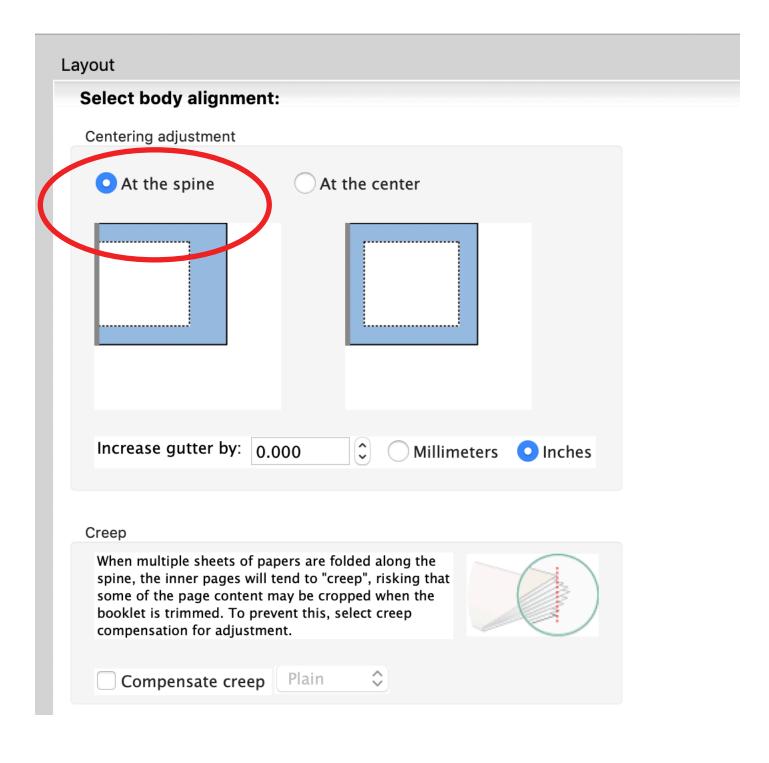

Check over your summary and then click print.

Finish

#### Summary of your settings:

Confirm the settings for your booklet. To change any of the settings, go back.

#### Saddle Booklet

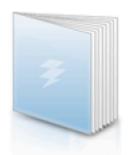

| Binding                                                 |                                                                       |
|---------------------------------------------------------|-----------------------------------------------------------------------|
| Left                                                    |                                                                       |
| Cover & Content                                         |                                                                       |
| Content:<br>Front cover:<br>Back cover:<br>Size & Media | Front & Back Separately<br>Print on both sides<br>Print on both sides |
| Paper Size for 2-up:<br>Document size:                  | Letter<br>Letter                                                      |
| Layout                                                  |                                                                       |

Centering adjustment: At the spine Increase gutter by: 0.000 Inches

### blank page because i ran out of content but still need the extra page to make it a multiple of 4

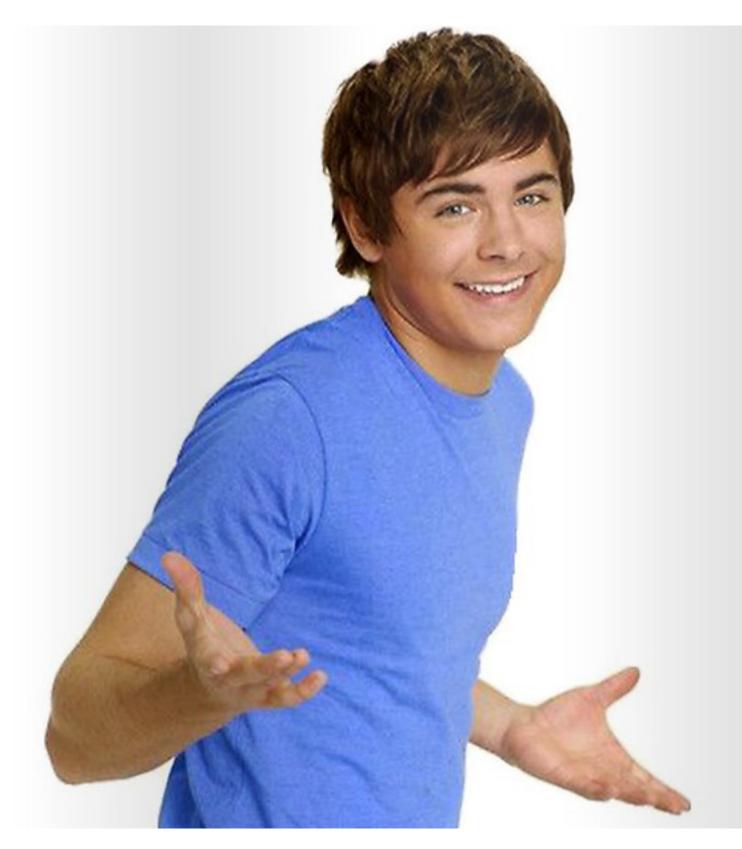